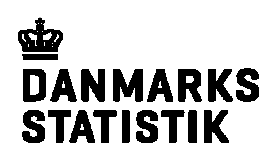

6. oktober 2017 CHJ/MTL Forskning og Metode

# **Arbejde på forskerserverne**

Som forsker kan du enten være logget på Danmarks Statistiks forskerserver eller på en hosted server. Denne vejledning beskriver det setup du møder, når du er logget på DST's forskerserver og hvordan du logger korrekt af forskermaskinerne igen..

Efter at du har gennemført logon-processen, kommer du ind på Frontendserveren. Frontend-server

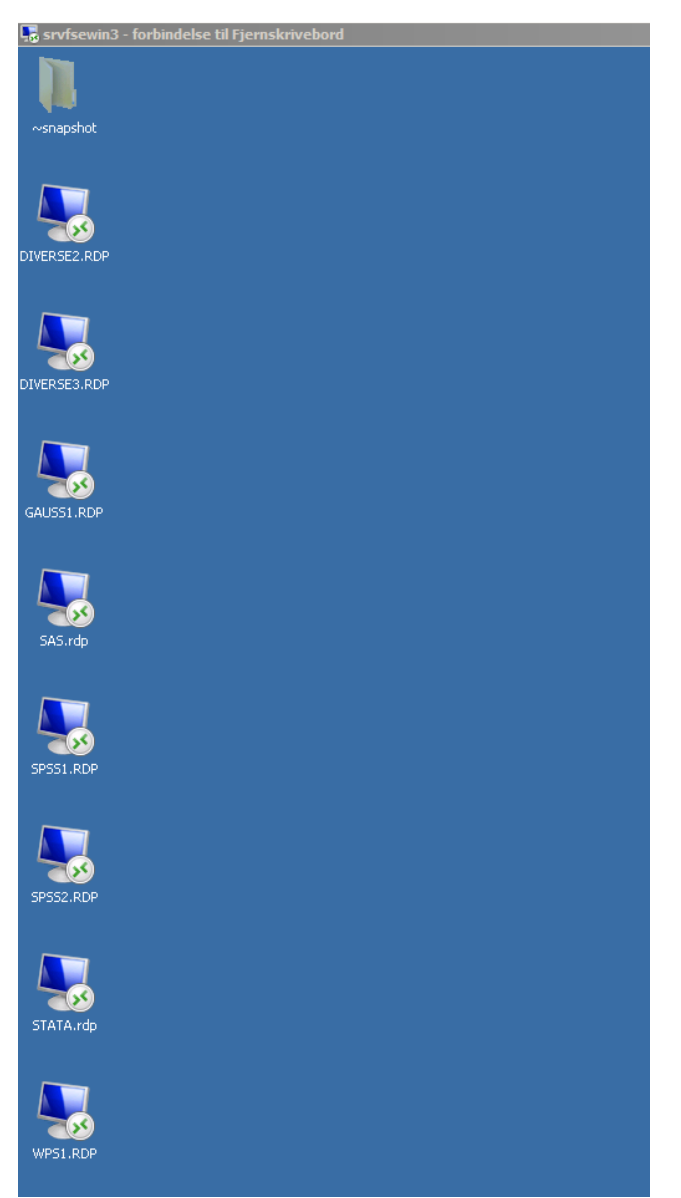

På denne server kan du ikke arbejde direkte med data. Denne server giver adgang til en række applikationsservere, hvor der er installeret analysesoftware.

Du kan bl.a. arbejde med SAS, WPS, GAUSS, SPSS og STATA på vores servere. Se den komplette liste "Hardware og software på forskermaskinerne" under http://www.dst.dk/da/TilSalg/Forskningsservice/Vejledninger.aspx

SAS- og STATA-serverne kører med Microsofts teknologi 'Remote Desktop Connection Broker'.

Dvs. at der kun er ét ikon for henholdsvis "SAS" og "STATA", som tilslutter jer den mindst belastede SAS- eller STATA-server.

Brugerne vil altid blive tilsluttet den samme server, hvis de i forvejen bare har en disconnectet session (klikket på krydset og ikke logget af!).

Brugere som har logget af en server, vil derimod blive tilsluttet den mindst belastede server.

### **Dataområder**

Vores servere benytter en fælles filserver. Det betyder, at alle data er tilgængelige fra alle forskermaskiner. Adgang til samme filer

> Data er placeret på E-drevet. Det er et fælles diskområde, som blandt andet indeholder mapperne Rawdata, Workdata og Formater. E-drevet

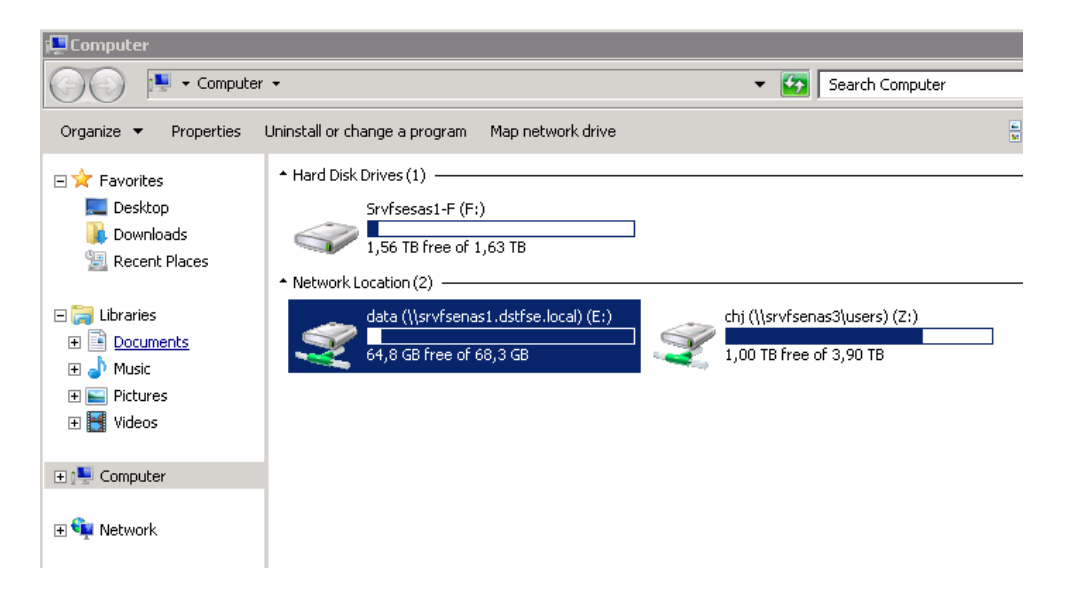

Data er organiseret efter projektnumre. Projektnummer består af 6 cifre, der starter med 70xxxx.

#### **Rawdata**

Her placerer Forskningsservice data for det givne projekt. E:\Rawdata\<projektnummer> **Dataleverance** 

Data vil normalt være placeret i tre undermapper afhængigt af typen.

**R** Eksterne data Grunddata **N** Population

Data er skrivebeskyttet og kan kun rettes af Forskningsservice. Derved kan vi skelne mellem leverede datasæt og eventuelle filer dannet senere i analyseprocessen.

#### **Workdata**

Workdata er arbejdsområdet på projektet. E:\Workdata\<projektnummer> Arbejdsområde

> Her kan alle forskere, der er tilknyttet projektet læse og skrive data. Her skal både programmer, afledte data og færdige resultater lagres.

På det enkelte projekt bestemmer man selv en struktur på mapper og data i workdata.

## **Konvertering af data**

Det er muligt at konvertere data fra en type til en anden og skrive dem til workdata. En del analysesoftware kan foretage denne konvertering fx fra SAS til SPSS.

Det er også muligt at anvende Stat Transfer, der kan foretage en konvertering af langt de fleste datatyper.

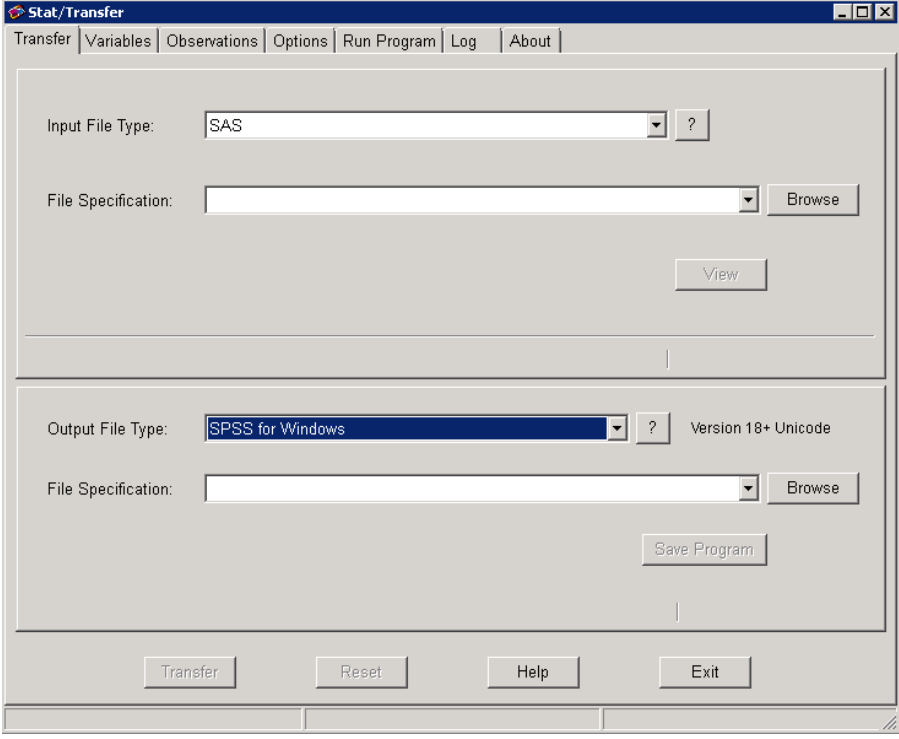

## **Formater**

Forskningsservice stiller en række formater og kode-teksttabeller til rådighed for alle forskere. Formater

> Ved at klikke på genvejen 'DST-Formater' får du adgang til en oversigt over DST formater.

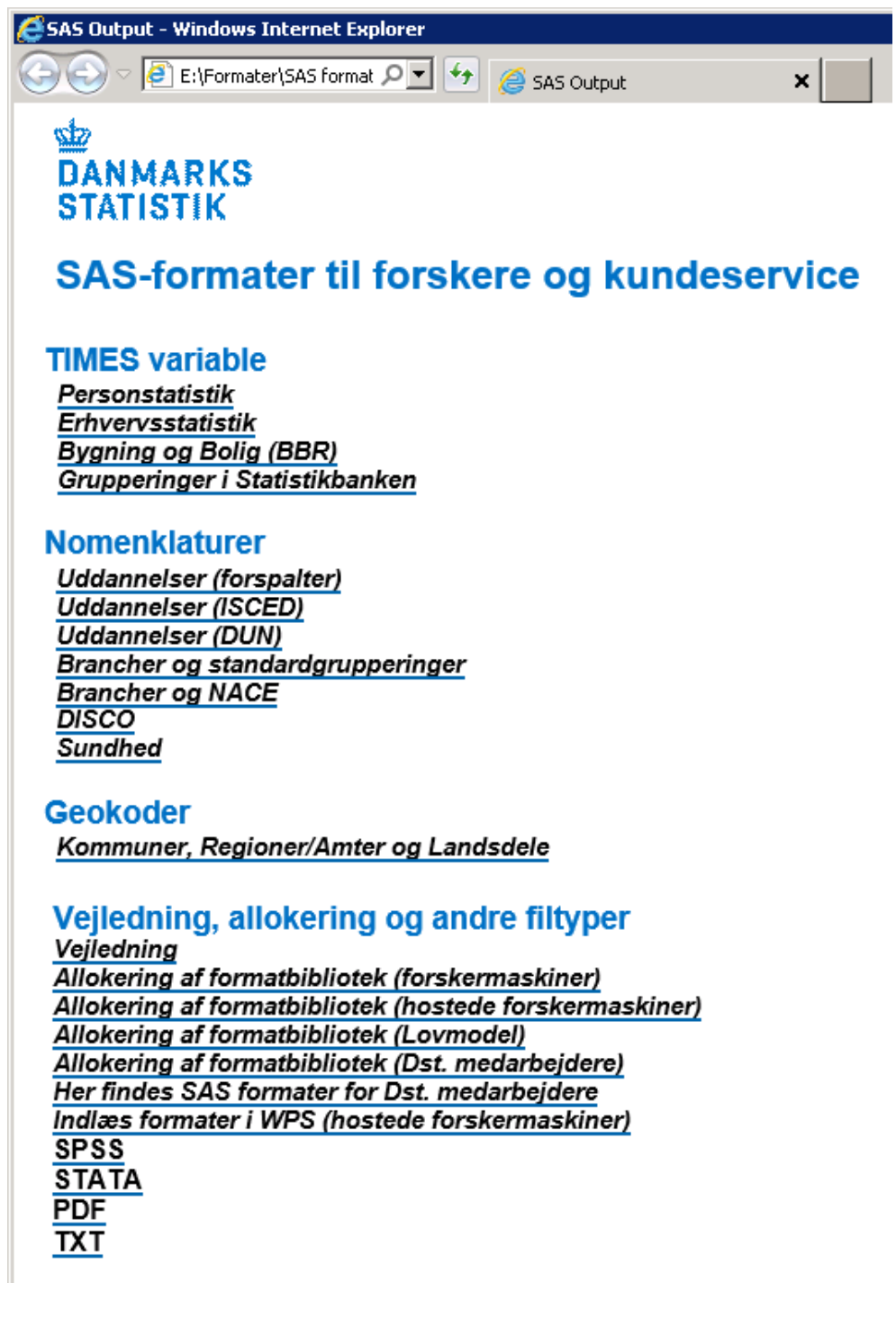

## **Hjemsendelse af færdige resultater**

Det er muligt at hjemsende de færdige resultater af din analyse fra serveren og til en angivet mailadresse.

Se vejledning "Hjemsendelse af filer" under http://www.dst.dk/da/TilSalg/Forskningsservice/Vejledninger.aspx

## **Backup af data**

Hver tredje uge skrives en fuld backup af samtlige servere. Fuld backup

- Hver aften kl. 21:00 tages der en daglig backup af ændrede filer på samtlige servere. Da der ikke kan tages backup af alle servere samtidig, vil start tidspunktet variere for den enkelte server fra dag til dag. Daglig backup
- Fuld backup og daglig backup tages med 12 ugers backup-cyklus, hvilket vil sige at båndsæt, der er over 12 uger gamle genbruges til ny cyklus. Det er muligt at genetablere data fra en hvilken som helst dag inden for de seneste 12 uger. 12 ugers cyklus
- Ud over fuld backup og daglig backup tages der 4 gange om året en fuld kvartals backup af samtlige servere. Danmarks Statistik gemmer disse kvartals backupper i 5 år. Kvartals backup giver mulighed for at gendanne data længere en 12 uger tilbage, men kun for 4 datoer om året. Forskellen fra fuld backup og daglig backup er, at kvartals backuppen tages på Kvartals backup

et særskilt båndsæt og gemmes i de nævnte 5 år.

## **Hostede servere**

I udgangspunktet vil det generelle setup på de hostede servere se ud på samme vis som på Danmarks Statistiks forskerservere. Der kan dog være enkelte forbehold, som denne vejledning ikke tager højde for.

# **Takst og fakturering af private institutioners brug af forskermaskinen– vigtigt af logge korrekt af forskermaskinen**

Forskere fra private forsknings- og analyseinstitutioner skal betale et fast beløb for hver dag de har brugt Danmarks Statistiks forskermaskiner. Opgørelsen foretages sådan, at alle de dage en privat bruger er logget på en af forskermaskinerne bliver registreret og faktureret. Man bliver registreret den dag man logger på, og hvis man er på forskermaskinerne den efterfølgende dag kl. 12.00, registreres dette som endnu en dag, forudsat man ikke er logget korrekt af forinden. Derved kommer brugere, som logger på én gang og derefter ikke logger af over flere dage, til at betale det samme som de brugere der logger på og af hver dag. Går man blot ind på indgangsportalen bliver det ikke faktureret – dvs. at det er **Baggrund** 

først når man går videre ind på en af forskermaskinerne SAS, STATA, SPSS, GAUSS, og DIVERSE mv. at forbruget registreres.

Medmindre man har en langvarig programkørsel, for eksempel et program der skal køre hele natten, er det derfor vigtigt at der logges rigtigt af forskermaskinen for undgå at blive faktureret for den eller de ekstra dage man er på. Luk-Vigtigt at logge rigtigt af

ning af fjernskrivebord er ikke nok. Nedenfor findes en lille vejledning i hvordan der logges rigtigt af.

Hvis I ikke kan logge af på grund af tekniske problemer, bedes I henvende jer til Servicedesk Servicedesk@dst.dk - telefon 39 17 38 00.

Til orientering bliver alle maskinerne genstartet hver mandag kl. 04.00. Derfor bliver alle brugere automatisk logget af en gang om ugen. Har man et program der skal køre længe, så sæt det derfor på i starten af ugen, så det kan nå at køre færdigt. Alle logges af en gang om ugen

Nedenfor illustreret hvordan man logger korrekt af:

### Windows 2003:

Klik på knappen start i proceslinjen i bunden af skærmen og vælge "Log Off".

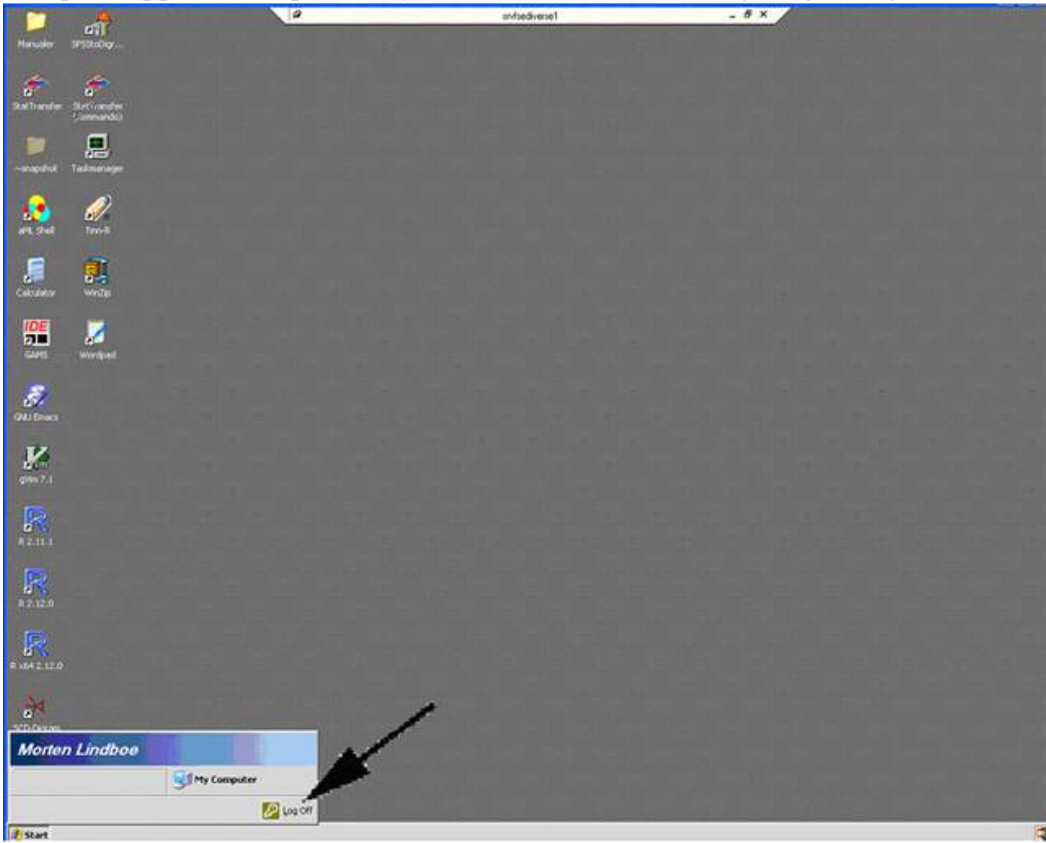

#### Windows 2008 version 6.0:

Klik på knappen start på proceslinjen i bunden af skærmen. Klik på den lille højrepil ved siden af knappen med hængelås-symbolet og vælg 'Log Off'.

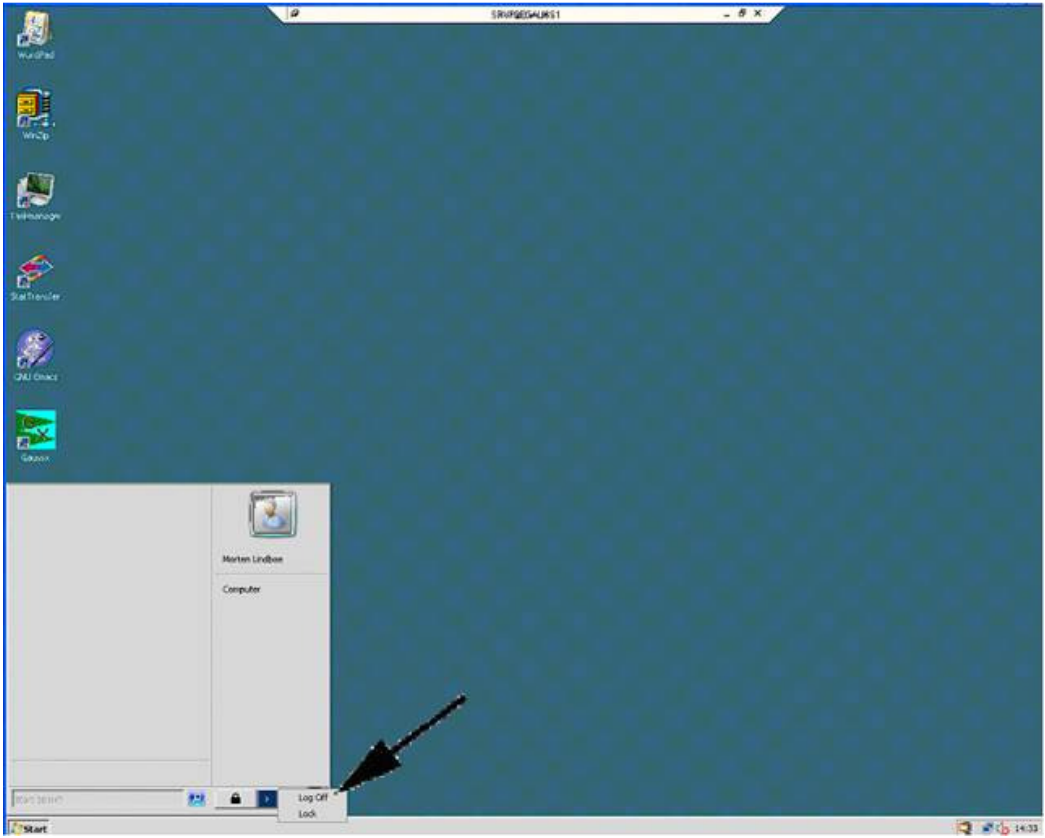

#### Windows 2008 version 6.1:

Klik på knappen start i proceslinjen i bunden af skærmen og vælge knappen "Log Off" ved siden af den lille højrepil.

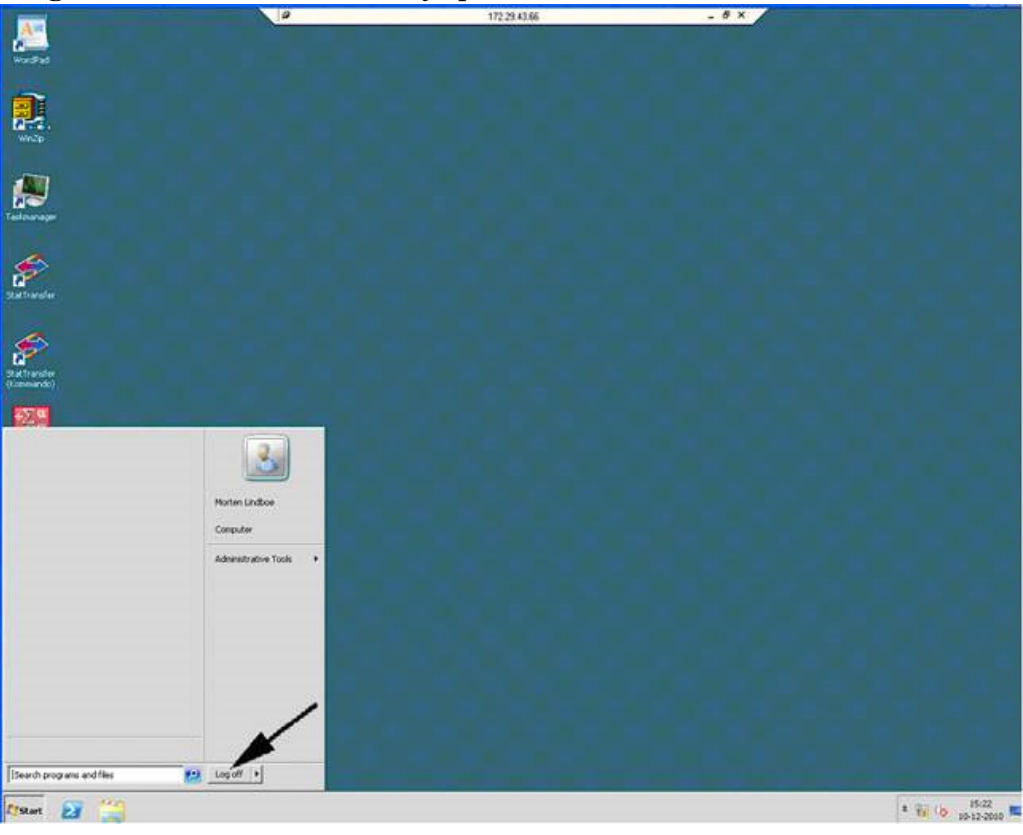

#### Windows 2012 servere:

Klik på Menuen start (Windows-ikonet i nederste venstre hjørne)

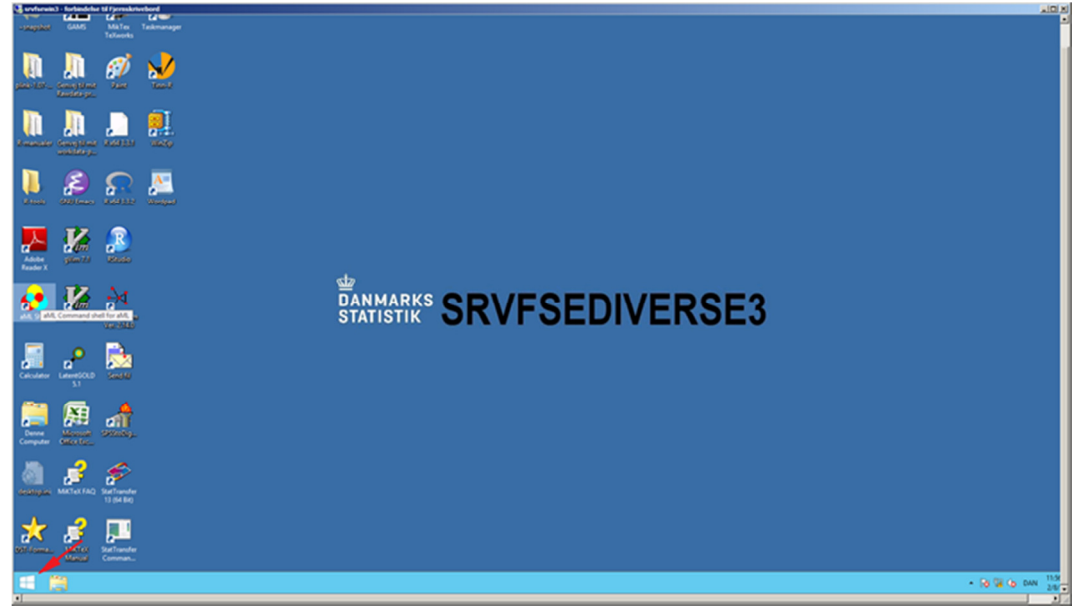

# Klik på Ikonet ved dit brugernavn

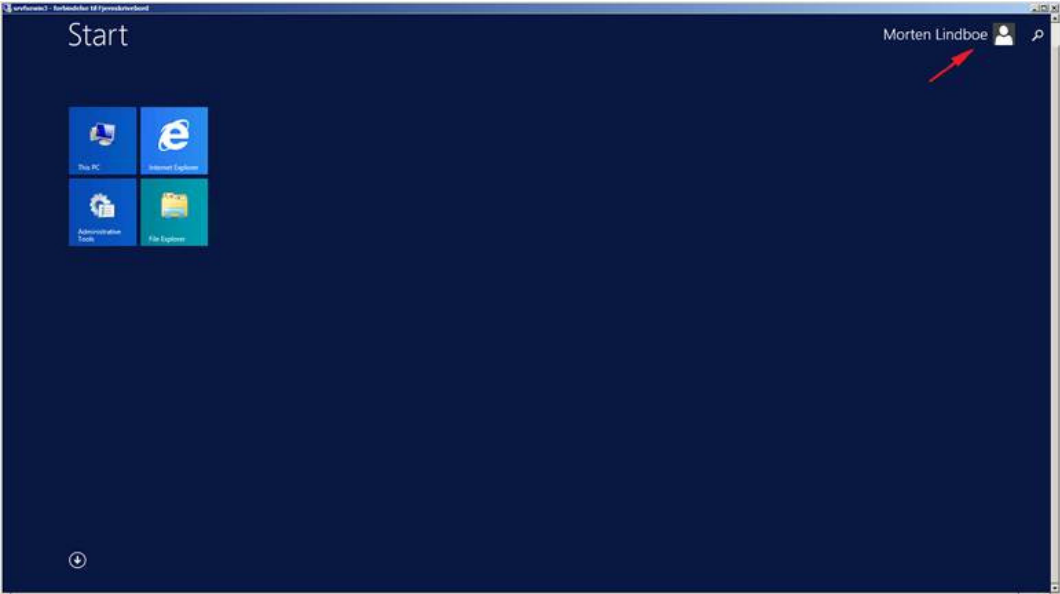

## Vælg "Sign out"

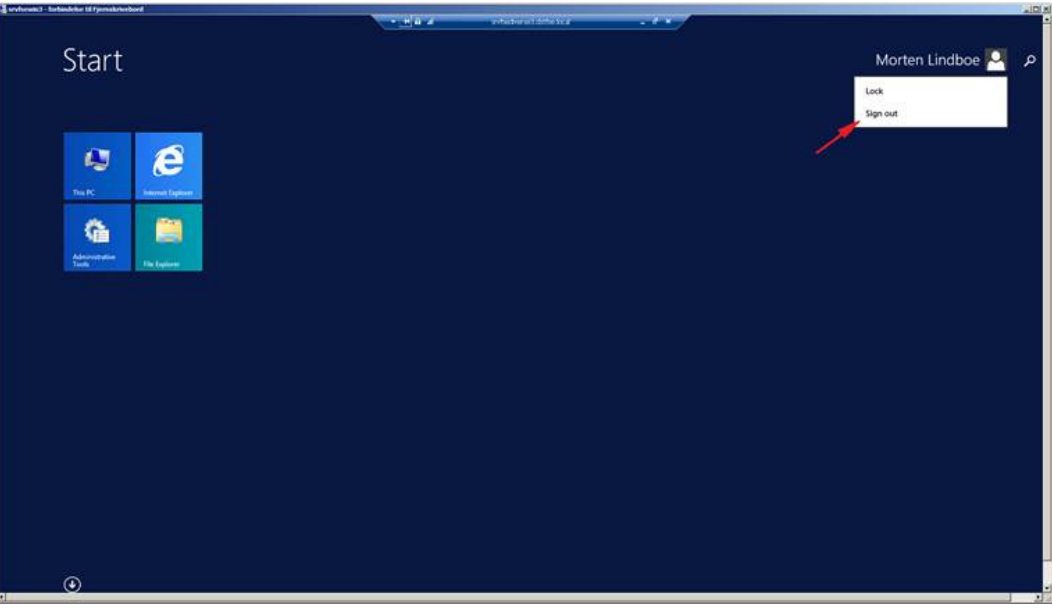